#### VGATrader.com Help - Revision 1.1 (9/18/2008)

### **How to buy PC Video Cards Using VGATrader.com trading platform**

Everybody can trade PC Video Cards using our system. The process of buying video cards through VGATrader.com is simple. It consists of few easy to follow steps:

- 1. Review VGATrader.com legal and trading policies.
- 2. Sign up for an account on VGATrader.com.
- 3. Find the PC Video Card you like using our search interface, buy wizard, or the Quick Nav feature located on the left side of the VGATrader.com web page. As an option, you can take an advantage of security filters in the search bar and restrict search results to cards listed by established traders (**new feature**).
- 4. Review seller's credentials and profile. VGATrader.com feedback, Heatware feedback, ISP Email Validation, and EBay feedback listed in the profile of that user will quickly help to establish seller's trading credentials. When in doubt, contact the seller and ask additional questions about the listed Video Card and references.
- 5. Carefully read the description of the card to make sure you can accommodate the card in your PC. Take an advantage of the "Research this chipset" button that is present at the top left part of the listing. Pressing it opens up a new web page informational summary about the card on www.gpureview.com video card database service (we would like to express our gratitude to the entire staff of www.gpureview.com for helping us to make this possible).
- 6. Once ready, buy the listed item or send your offer to the seller. You can also use our "notify a friend" feature to notify another person about the deal via email.
- 7. After buying the VGA card, communicate frequently with the seller in order to finish the transaction. It is a very easy process. The card that you bought is locked in the "Deal Pending" status right in your "Account" section. Seller's username and profile is listed right there, so it takes only few second to send this person a private message or an email.
- 8. Once the Video Card is received and tested, make sure to close the transaction and submit feedback for the transaction using VGATrader.com feedback system. You will also have an opportunity to go to the www.heatware.com site to post an evaluation for that user. "HeatWare" (www.heatware.com) is a private traders' evaluation and reference site used by members of various BBSs (Bulletin Boards' Traders Forums) which allows one to post evaluations of his or her private trades

or deals with another. It is a much respected web service thought the Internet community and definitely worth signing up for.

Let's examine all of these steps in more detail.

## **1. Review VGATrader.com legal and trading policies**

Please review VGATrader.com Usage Terms and Conditions page. It is available at the following URL:

http://www.vgatrader.com/usage.php

You may wish to also review our Privacy Policy page. It is available at the following URL:

http://www.vgatrader.com/privacy.php

Furthermore, our users are expected to familiarize themselves with our General Disclaimer Page. It is available at the following URL:

http://www.vgatrader.com/disclaimer.php

All the pages above are easily accessible in the footer section of VGATrader.com (bottom of the page).

Lastly, please read our Trading Guide. The page is available at the following URL:

http://www.vgatrader.com/trading-guide.php

## **2. Sign up for an account on VGATrader.com**

 Link to the registration page is located at the top right corner of the VGATrader.com page (please refer to the attached screenshot below).

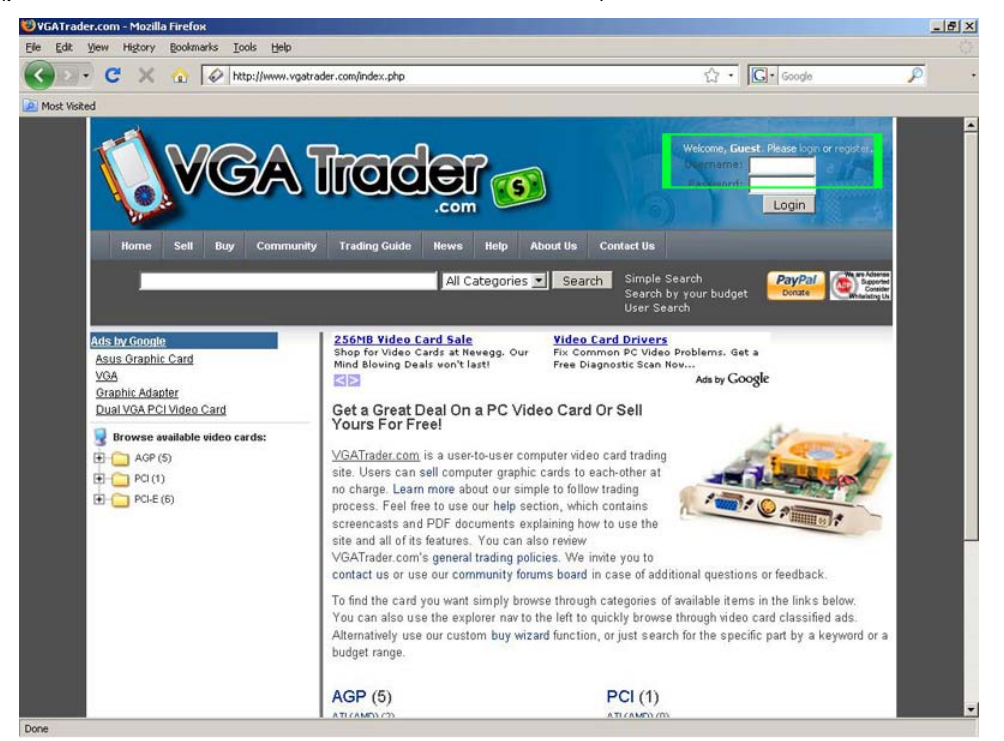

**VGATrader.com – Register your account by clicking on the link at the top right corner of the site**

Once your account has been created, please consider validating your ISP Email with us. It will not compromise your privacy, but it will make VGATrader.com a safer place to trade.

More information about the process of registering an account on VGATrader.com is available at the following URL:

http://www.vgatrader.com/Register.pdf

## **3. Find the PC Video Card that you like**

Using VGATrader.com service makes it is easy to find the "right" PC Video Card that will match price and performance requirements of our buyers.

• Use VGATrader.com Search Interface. In a **Simple Search** (default) PC Video Cards can be searched by a name string (for example: **8800GT**) and the interface type. There are three main interfaces that link PC Video Cards with desktop computers. **PCI** interface is the oldest one and slowest. It should be avoided if possible. The **AGP** connector is much faster and specifically designed as an interface with a graphic card. It is being phased out by our last option. **PCI-E** interface is the fastest and a current interface bus that is used to link up with the latest generation of PC Video Cards.

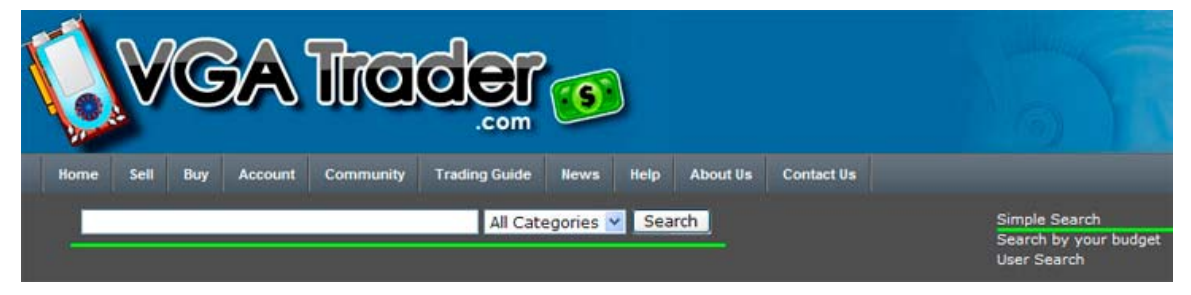

**Performing Simple Search on VGATrader.com** 

Another custom attribute is the "**Search by your budget**" feature. To use it, simply specify your budget range (for example: From \$80.00 to \$100.00), pick the interface (PCI, AGP, or PCI-E) and hit search. VGATrader.com will promptly look for only those PC Video Cards that match the price criteria.

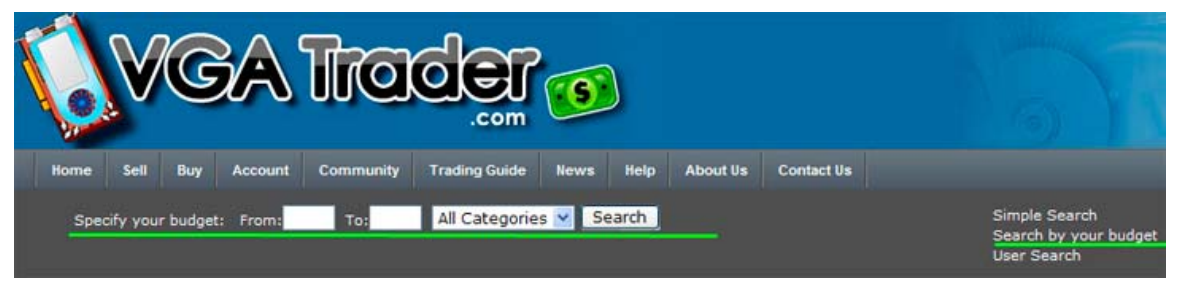

### **VGATrader.com - Search by your budget feature**

VGATrader.com **User Search** (shown below) displays summary info about a **specific** user, feedback, other items listed by the user, and contact options. Use it to learn more about that user, establish someone's Internet trading credentials, or just ask additional questions about the item for sale.

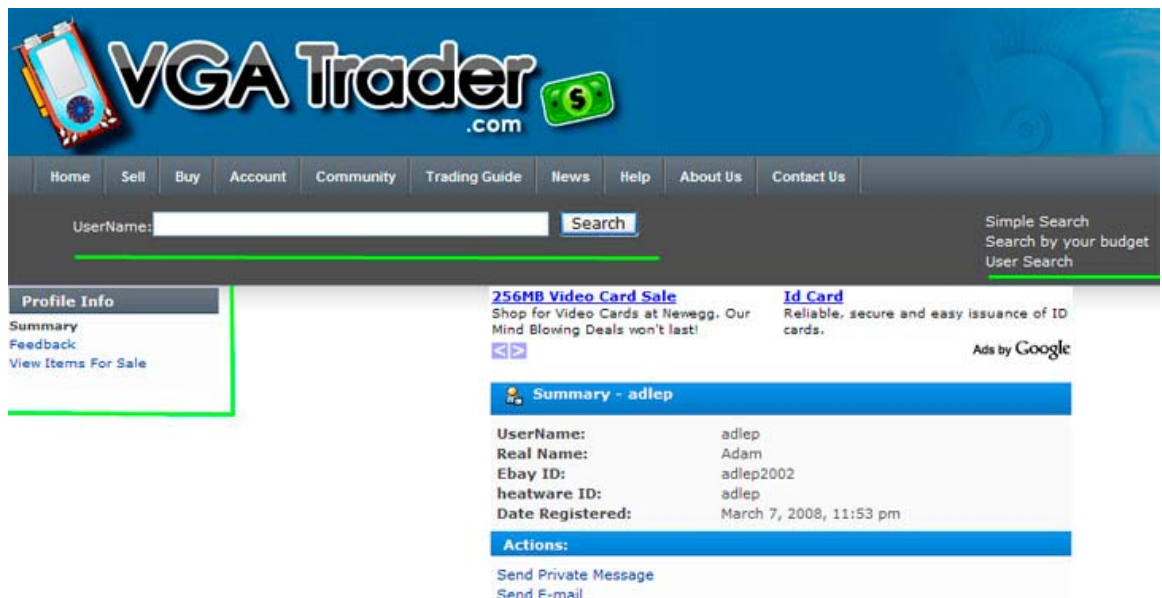

**VGATrader.com – Search by User option reveals user's public profile** 

Lastly VGATrader.com **Show/Hide Filters feature** (shown below) is a brand new security enhancement. It is possible to restrict search results to video cards offered by only those sellers who feature Heatware ID, Ebay ID, and have validated ISP Email address in their profiles. Those buyers who want to deal only with well established Internet traders will appreciate and use this new functionality.

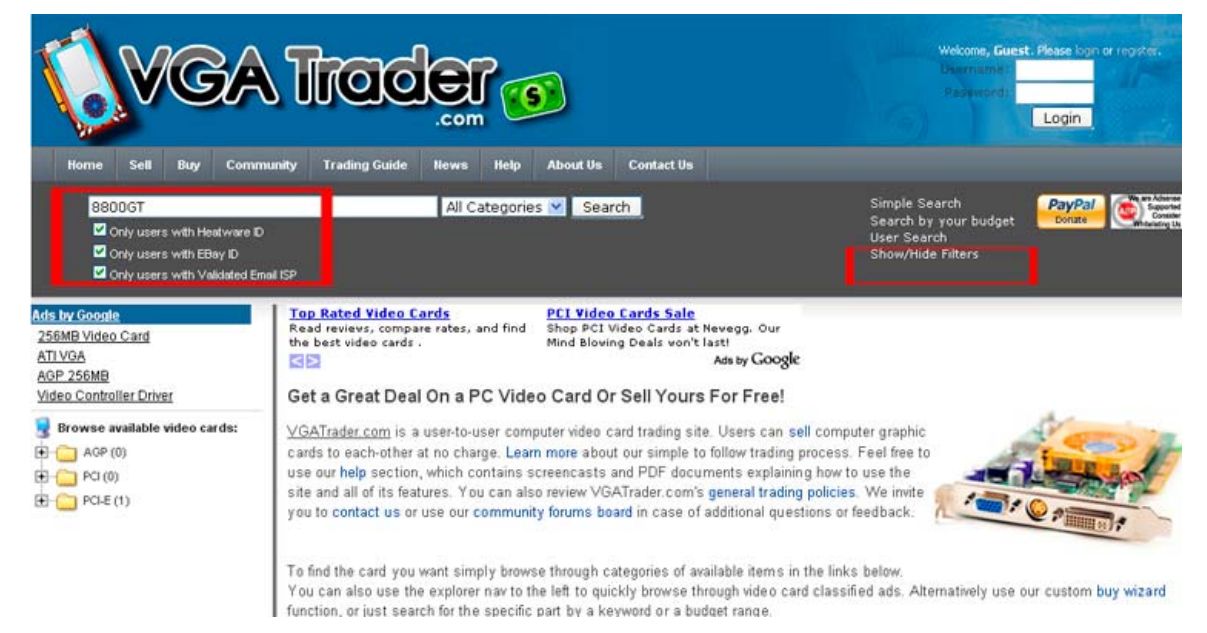

**VGATrader.com – Security Filters. Search for cards listed by sellers with well established Internet trading credentials** 

• It is also possible to traverse multiple categories and sub-categories of available PC Video Cards through our custom "**Buy Wizard**" feature available at http://www.vgatrader.com/buy.php It starts at one of the root categories that correspond to three types of interfaces that physically link up the PC Video Cards with computers. They are: PCI, AGP, and PCI-E. From there buyers slowly drill down to the very specific type of the VGA card they want to buy. For example, in order to find an NVIDIA GeForce 9800 GTX card, traverse through the following: **PCI-E -> NVIDIA GeForce -> 9 Series -> 9800 -> 9800 GTX**. Example screenshot below demonstrates our "**Buy Wizard**" in action.

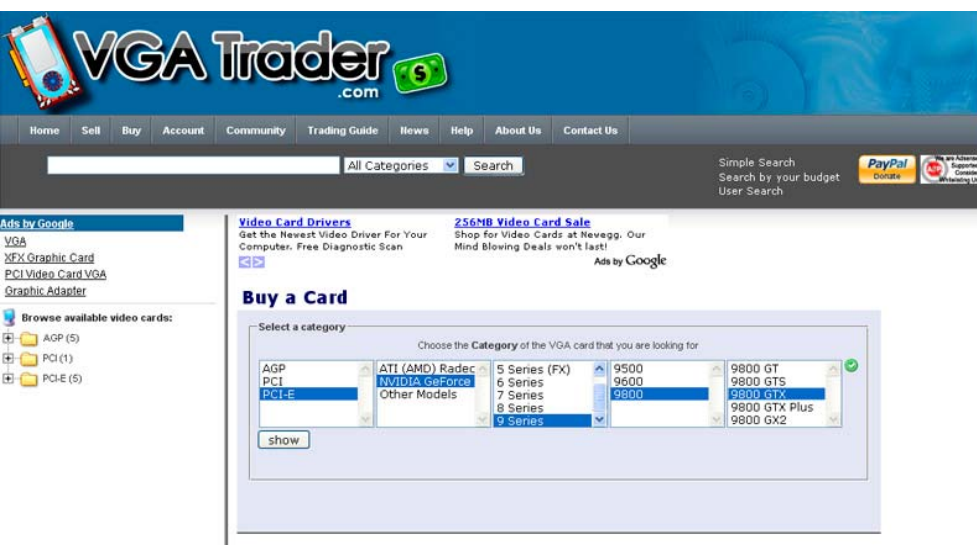

**VGATrader.com – "Buy Wizard" feature** 

• The Quick Explorer Nav "**Browse available video cards:**" is located on the left hand side of VGATrader.com site and it lets our users to quickly traverse multiple categories and subcategories of PC Video Cards. This feature is integrated throughout the entire VGATrader.com service. It is very similar in function to the "**Buy Wizard**" utility. It also starts at one of the root categories that correspond to three types of interfaces that physically link up the PC Video Cards with computers. They are: PCI, AGP, and PCI-E. From there buyers go down to the very specific type of the VGA card they want to buy. For example, in order to find an NVIDIA GeForce 9800 GTX card, traverse down through the following: **PCI-E -> NVIDIA GeForce -> 9 Series -> 9800 -> 9800 GTX**. However, the Quick Explorer Nav is much faster paced than any other means of searching for PC Video Cards on VGATrader.com. It is a very handy feature for users who know exactly what they are looking for.

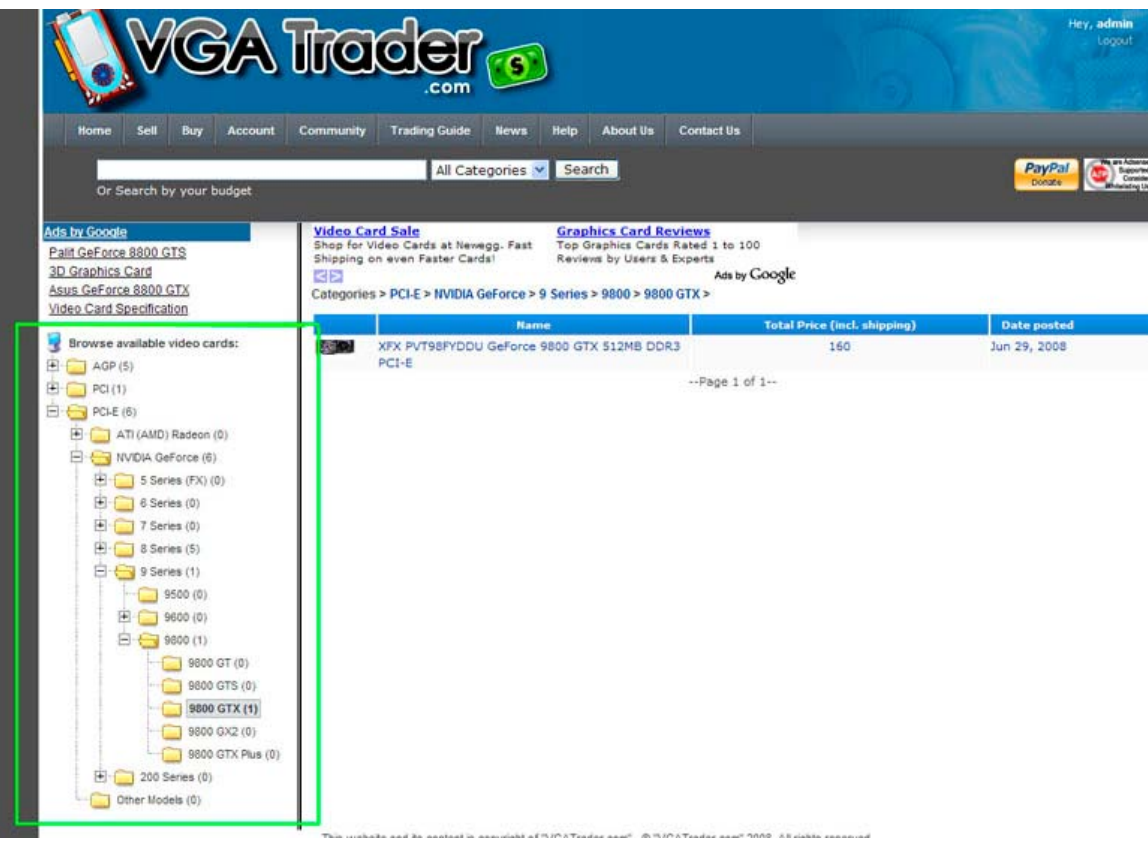

**Quick Nav Feature – Quickly get to a specific type of PC Video Card** 

The final aspect of searching for the PC Video Card is looking at and interpreting search results. At VGATrader.com we have made a decision to make the presentation of results super simple and second-guess free. Items sold through VGATrader.com have a **fixed price** that has been specified by the sellers when they create listings. By default, the VGA Card with the lowest **Total Price** is **listed first** right at the top of the specific category regardless of the date of publishing of the item. Total price consists of two elements – price of the card and the shipping charge. These two parameters are combined together to form the most important filter used to determine positioning in the category. Hence the part that is offered for **the least amount of money** gets the top, most visible spot. This creates an incentive for sellers to compete among each other on who will offer the lowest prince for the part and secure the top spot. The top spot position will be highly visible and it will guarantee a fast sale.

Buyers who use our VGATrader.com system do not need to hunt for the best deal or waste time filtering the results as VGATrader.com system does it by default.

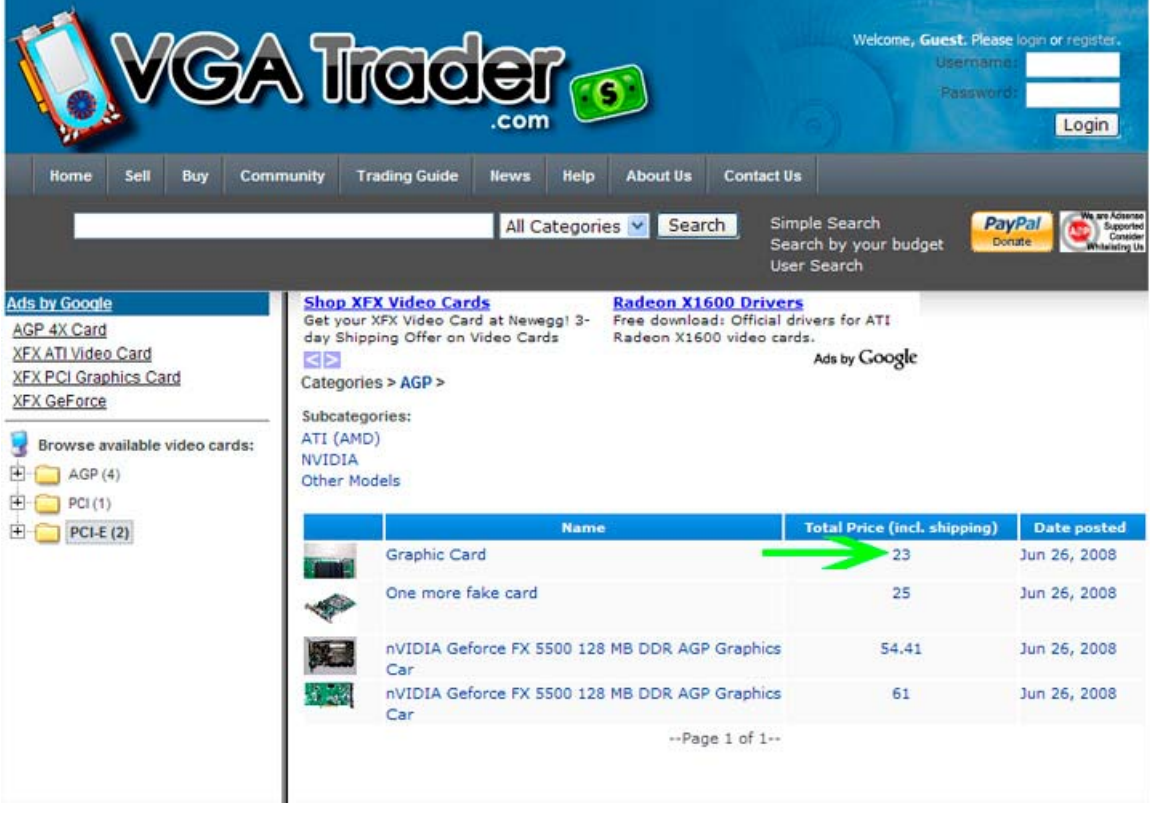

**Search and Browse Results are listed by price. Lowest price gets the TOP SPOT**

### **4. Review seller's credentials and profile.**

VGATrader.com feedback, Heatware feedback, EBay feedback, and the ISP Email Validation are all listed in the public profile of our members. Such info will help to establish seller's trading credentials. The information about the seller is visible in the listing created by the seller. From there, click on the seller's username to see the all of the relevant information.

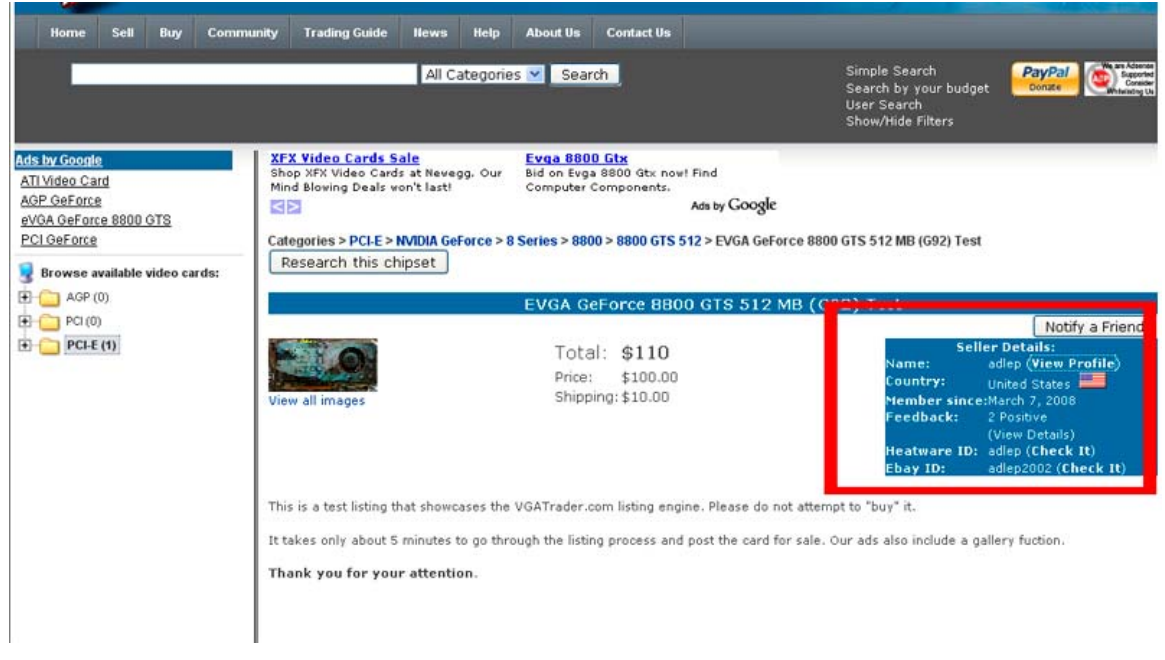

**Each video card listing features a quick overview of the seller's profile. Click "View Profile" link to see more information** 

First of all, VGATrader.com has its own internal feedback system. Users will have a chance to rate each other at the end of each transaction using our rating tool. A person who can furnish a well established VGATrader feedback, full of positive evaluations qualifies as a **low risk trader**.

"HeatWare" (www.heatware.com ) is a private traders' evaluation and reference site used by members of various BBSs (Bulletin Boards' Traders Forums) which allows one to post evaluations of his or her private trades or deals with another. A person who can furnish a well established Heatware ID full of positive feedback qualifies as a **low risk trader**.

EBay profile ID is also important. A person who can furnish a well established EBay ID full of positive feedback for past EBay transactions also qualifies as a **low risk** trader. Lastly, VGATrader.com developed an optional **ISP Email Validation** feature that will help us to verify and identify the Internet Service Providers or ISPs of our members.

Such a feature is a great compromise between us respecting our members' privacy and our users giving us important and relevant information about them. A green checkmark button in the seller's public profile indicates successful verification. Red "X" indicates lack of such verification.

When in doubt, contact the seller and ask additional questions about the listed Video Card and references. It is easy to do. Clicking on the "**View Profile**" link displays the seller's public profile. It is now possible to review seller's feedback once more and see other listed items. It is also possible to send this user a message with questions or concerns about the listed card. Example screenshot below presents a public profile of an actual seller "adlep".

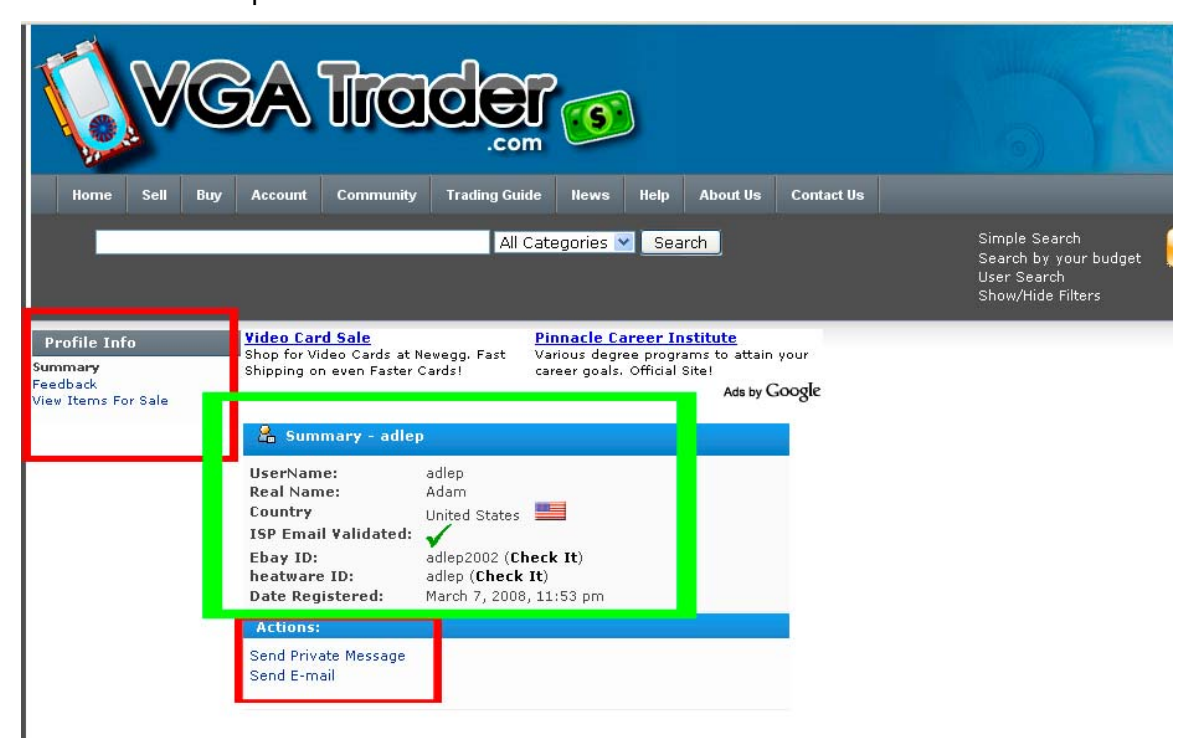

**Clicking on the "View Profile" link displays seller's public profile, including the status of the ISP Email Validation. Registered members can also send a message to the user** 

# **5. Carefully read the description of the card to make sure you can accommodate the card in your PC.**

To avoid disappointment, carefully read all information added by the seller, before making offer for or buying that video card. VGATrader.com listing service enables our sellers to add a detailed description of their graphic card. They can also add links with  $3<sup>rd</sup>$ party reviews of the card and attach up to 3 photos of the item. Make sure your computer has the right type of the interface (PCI, AGP, or PCI-E) and form factor that matches the listed Graphics Card. Last but not least, pay attention to the power requirements of the card. Make sure that the power supply in your computer is strong enough to support it. Take an advantage of the "**Research this chipset**" button that is present at the top left part of the listing. Pressing it opens up a new web page about the card on www.gpureview.com video card database service (big thanks to the entire staff of www.gpureview.com for making their site accessible to our users).

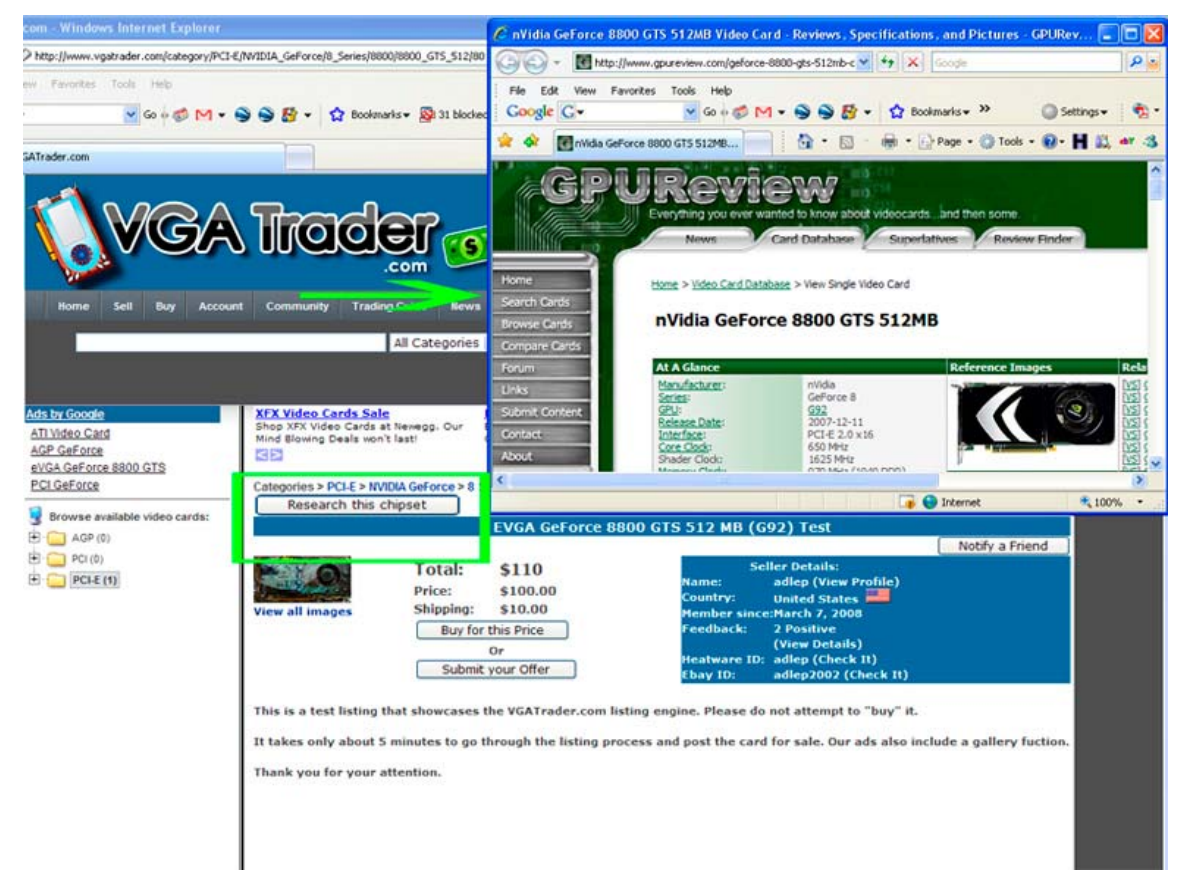

**Carefully read the description of the listed card. View the attached photos of the item. Do take an advantage of the "Research this chipset" function to learn more about the listed card.**

#### **6. Once ready, buy the listed item or send your offer to the seller.**

Looking at the page of the listed VGA Card, it is easy to spot three buttons. First button states "**Buy for this Price**". When selecting this option, buyers decide that they are willing to purchase the listed card for the price specified by the seller. Once the purchase is confirmed, the VGATrader.com system "locks" the card out from the general view. From now on, the item enters the "Deal Pending" status (explained latter) and it is no longer available for sale.

Choosing the second option "**Submit your Offer**" enables our buyers to send seller an offer for the card that is lower or higher than the asking price. It is also a bit risky as "**Submit your Offer**" option does not lock the card out in "Deal Pending" status. The VGA Card is still listed in general view, so all other buyers can view it. Also, sellers are not obligated to accept or even respond to buyer's "**Submit your Offer**" proposal. Third "**Notify a Friend**" button lets everybody to notify other people about the listed VGA Card via email. VGATrader.com system automatically generates the link. All our users have to do is just to type the email of the recipient and a subject. If the card looks like a good deal, don't let it go to waste. Use the "**Notify a Friend**" option to make someone else happy.

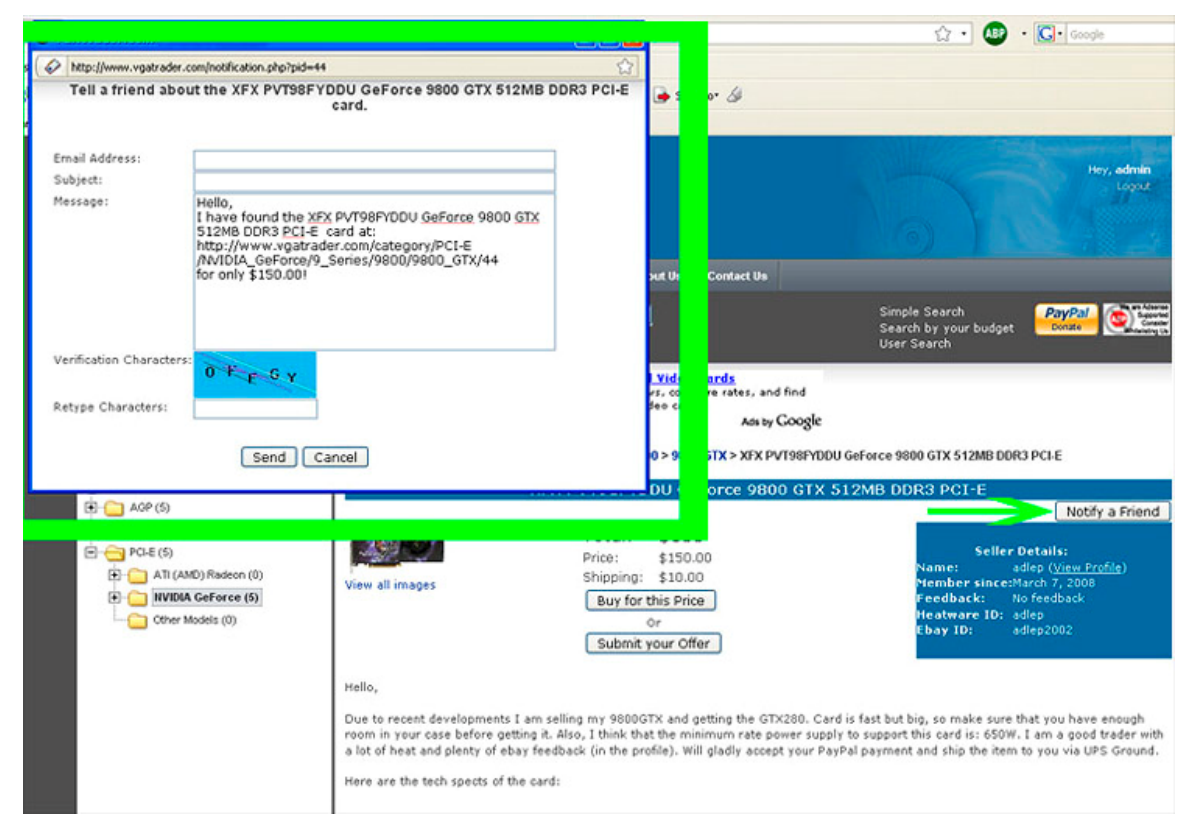

**VGATrader.com auto generates email with a link to the listed VGA Card** 

# **7. After buying the VGA card, communicate frequently with the seller in order to finish the transaction.**

One-to-one communication with the seller is necessary in order to complete the deal. VGATrader.com does not handle payment and shipping steps of the transaction at this time. It is up to the buyer and seller to find out the best way of payment for the VGA Card (buyer) and the shipping of the card (seller). The card that the buyer has purchased is locked in the "**Deal Pending**" status right in the buyer's "**Account**" section of the VGATrader.com. Seller's username and profile are listed right there next to the name of the card and the item number (for the reference). Typically buyers will want to find out from the seller what is his or her accepted method of payment for the card (for example: Paypal or Google Checkout). Buyers also should send their shipping address to the sellers so that the other party can promptly send the card upon clearing the payment for the item. Buyer should also receive a message from the seller with a tracking number of the package containing the Video Card.

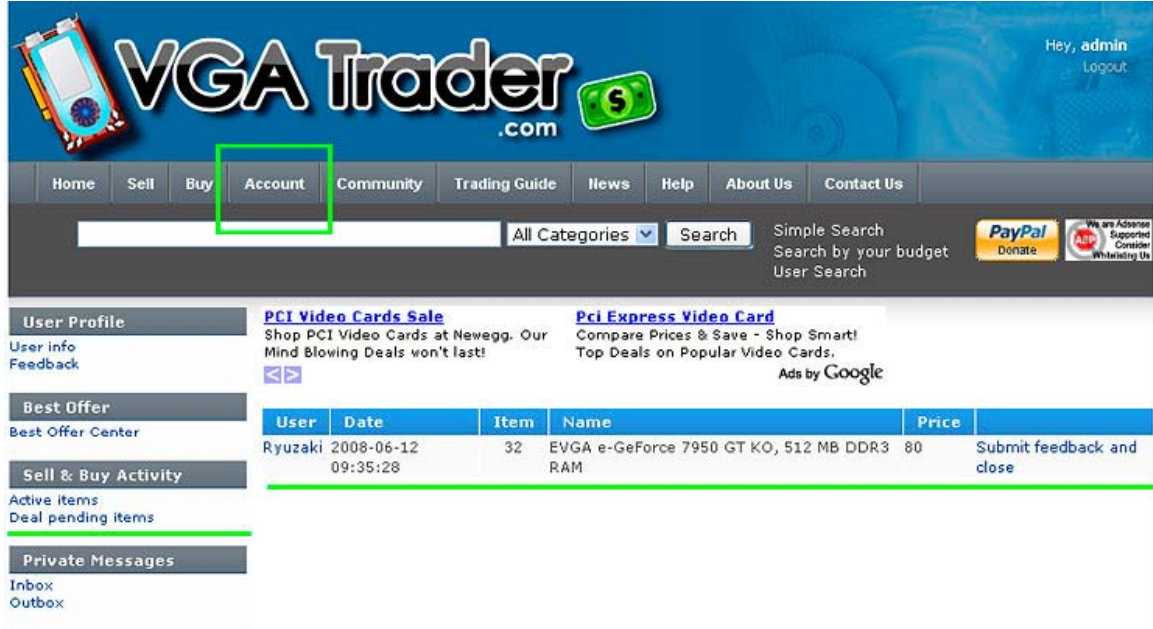

**Items that we "buy" go to the "Deal pending items" section of our account. Use that menu to contact the seller and finalize the deal.** 

# **8. Once the Video Card is received and tested close the transaction and submit feedback for it using VGATrader.com comment system.**

VGATrader.com has its own internal feedback system. Users will have a chance to rate each other at the end of each transaction using our evaluation tool. It is easy to do. Once the card is received and tested, simply go to the "**Deal pending items**" section. It is located in the "**Account**" link on the menu of the VGATrader.com. From there, pressing the "**Submit feedback and close**" link opens up the feedback system screen. From there our sellers and buyers can just summarize their experiences with the other trader and transaction. It is possible to submit a positive, negative, or a neutral rating. Both parties will also have an opportunity to go to the www.heatware.com site to post an additional evaluation for that user (a separate window will open). Attached screenshot below illustrates the process of evaluating the seller and closing of the trade.

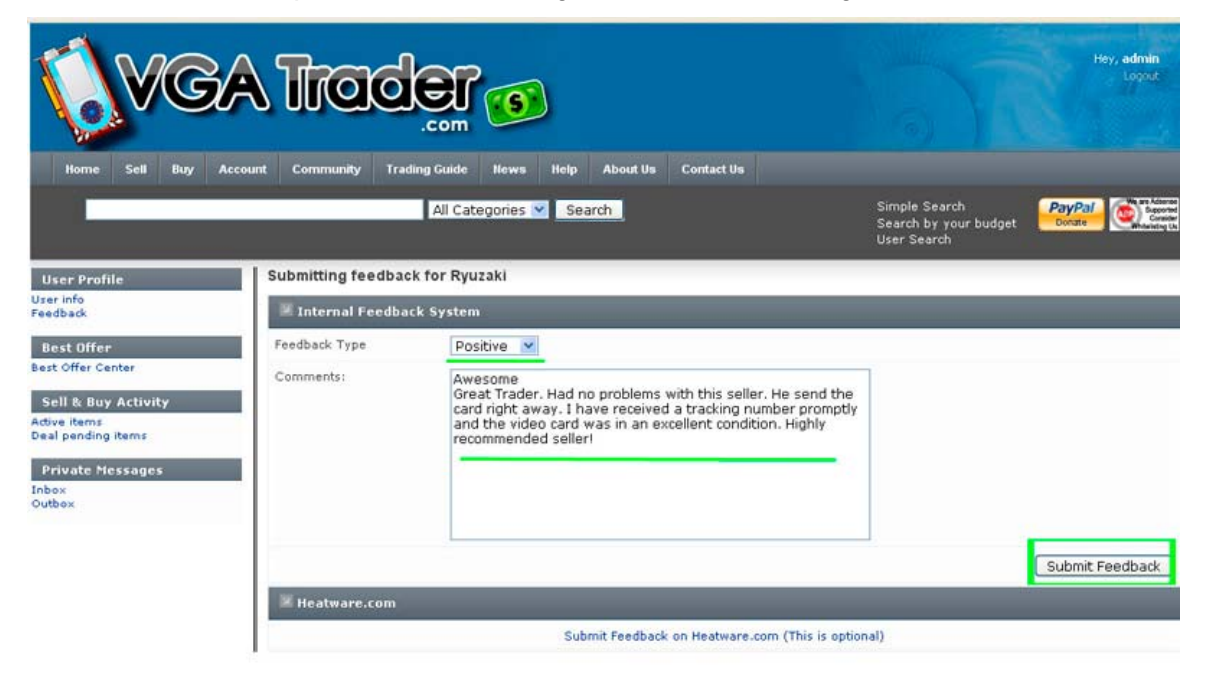

This website and its content is copyright of "VGATrader.com" - @ "VGATrader.com" 2008. All rights reserved. VGATrader.com Usage Terms and Conditions VGATrader.com Privacy Policy<br>General Disclaimer

**Submit feedback and close option finalizes the transaction. Use it upon receiving and testing the video card.** 

The learning curve of VGATrader.com is simple. We believe that it will take only about 5 minutes to go through the entire buying process. Given a chance, the VGATrader.com trading tool will help to find many great deals on PC Video Cards that otherwise would be difficult to locate and follow.

Find it faster, find it cheaper; find it on VGATrader.com